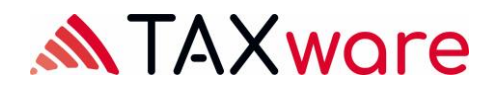

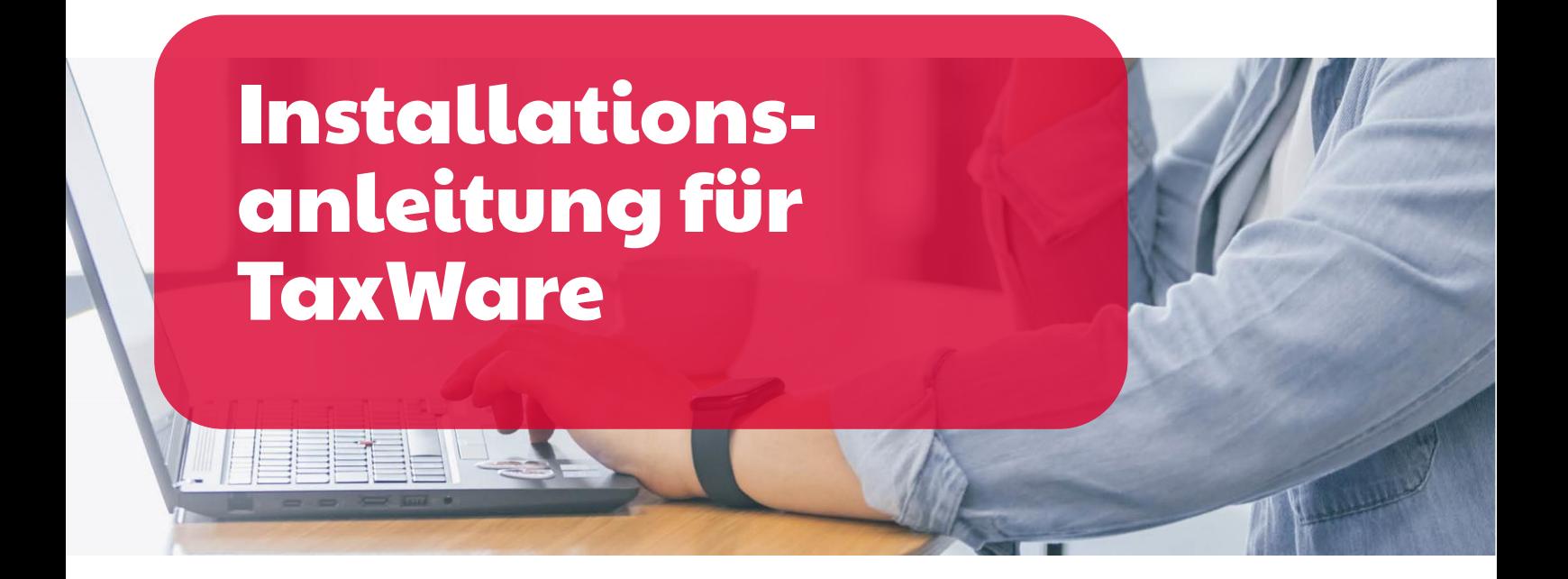

# Installation auf verschiedenen Windows Umgebungen

Gültig ab Release 2.42, April 2024

TaxWare AG, Bahnhofstrasse 5, CH-3322 Schönbühl

(2) +41 31 858 23 23  $\circ$  info@taxware.ch  $\circ$  www.taxware.ch

## $2/7$

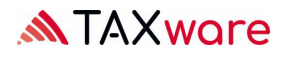

# Inhaltverzeichnis

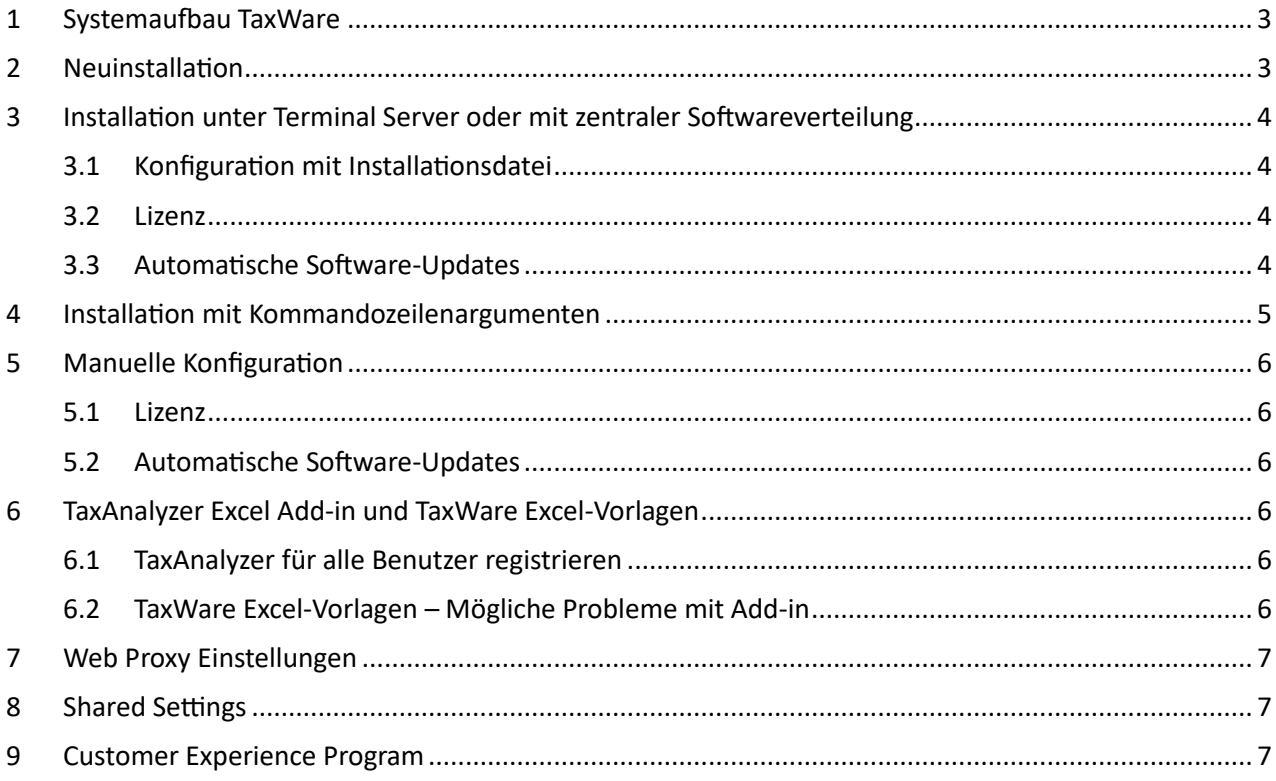

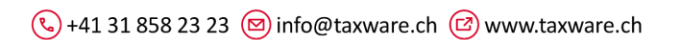

# <span id="page-2-0"></span>1 Systemaufbau TaxWare

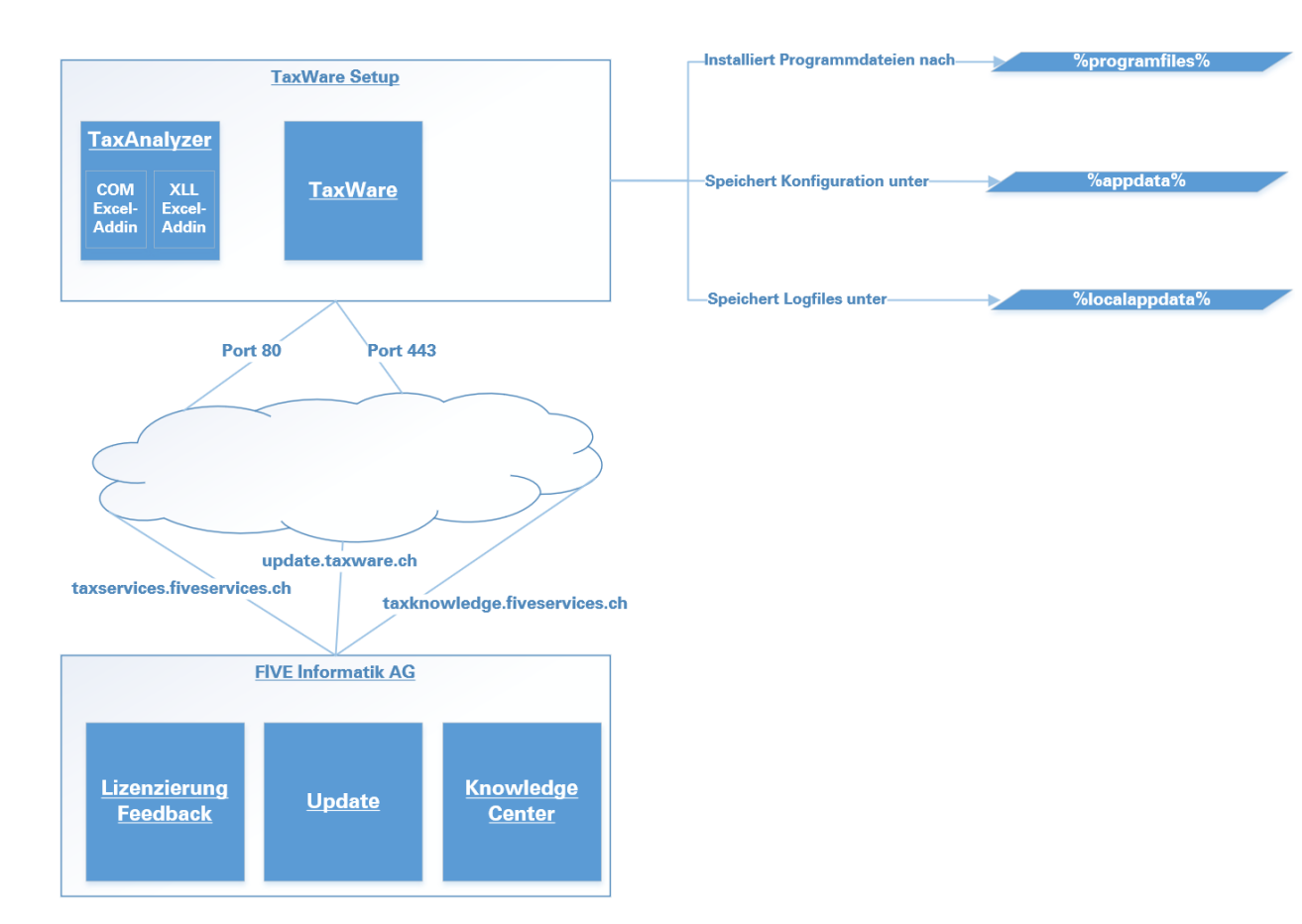

# <span id="page-2-1"></span>2 Neuinstallation

- Prüfen Sie die Systemvoraussetzung[: «Technische Anforderungen TaxWare.pdf»](https://www.taxware.ch/sites/default/files/2024-07/Technische%20Anforderungen%20TaxWare%20DE%2020240614.pdf)
- Stellen Sie sicher, dass Microsoft .NET Framework 4.8 auf Ihrem System installiert ist (unter Systemsteuerung -> Programme und Features)
- Verwenden Sie die Installationsdate[i https://update.taxware.ch/Installer/TaxWareSetup.exe](https://update.taxware.ch/Installer/TaxWareSetup.exe)
- Für die Installation unter GPO oder anderen Verteilmechanismen steht der Installer auch als msi zur Verfügung:
	- für 64bit Systeme[: https://update.taxware.ch/Installer/TaxWareSetupX64.msi](https://update.taxware.ch/Installer/TaxWareSetupX64.msi)
	- für 32bit Systeme[: https://update.taxware.ch/Installer/TaxWareSetupX86.msi](https://update.taxware.ch/Installer/TaxWareSetupX86.msi)
- Führen Sie die Datei unter einem Benutzerkonto mit Administratorenrechten aus.
- Die Kommandozeilenargumente für die exe- sowie msi-Datei finden sie unter <https://www.advancedinstaller.com/user-guide/msiexec.html>

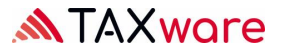

# <span id="page-3-0"></span>3 Installation unter Terminal Server oder mit zentraler Softwareverteilung

## <span id="page-3-1"></span>3.1 Konfiguration mit Installationsdatei

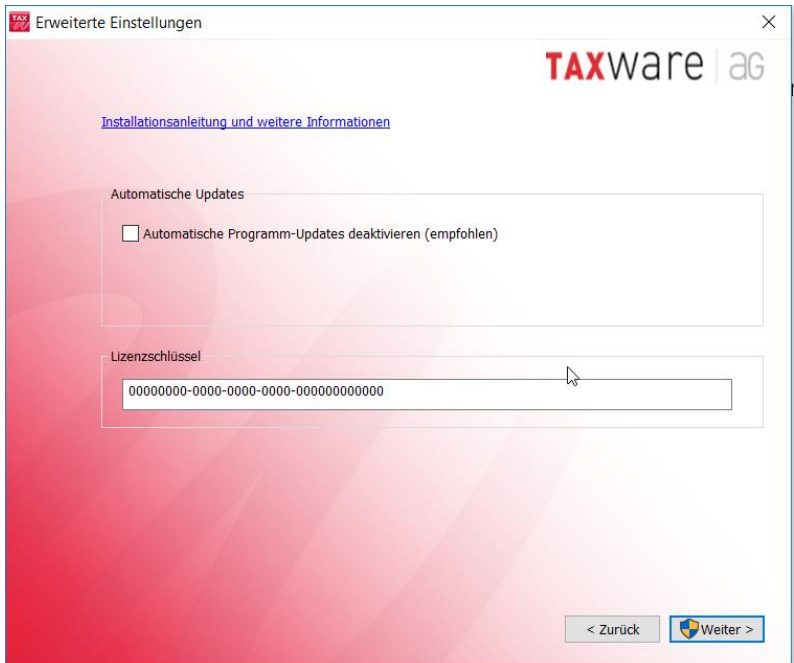

## <span id="page-3-2"></span>3.2 Lizenz

Normalerweise muss jeder Benutzer TaxWare mit einem Lizenzschlüssel freischalten. Damit dies auf einem Terminal Server nicht jeder Benutzer ausführen muss, kann der Schlüssel im Installationsverzeichnis abgelegt werden.

## <span id="page-3-3"></span>3.3 Automatische Software-Updates

Um zu verhindern, dass Benutzer automatische Software-Updates ausführen können, können diese abgeschaltet werden.

**Wir empfehlen Ihnen in diesen Fällen unbedingt, uns via support@taxware.ch eine Email-Adresse mitzuteilen, über die wir den Kunden über Updates informieren können, denn die Aktualität ist ein Kernvorteil von TaxWare!**

 $\binom{1}{3}$ +41 31 858 23 23  $\boxed{\circledcirc}$  info@taxware.ch  $\boxed{\circledcirc}$  www.taxware.ch

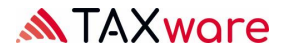

# <span id="page-4-0"></span>4 Installation mit Kommandozeilenargumenten

Die Kommandozeilenargumente für die exe- sowie msi-Datei finden Sie unter: <https://www.advancedinstaller.com/user-guide/msiexec.html>

Die Installationsdatei kann mit folgenden TaxWare-Parametern über die Kommandozeile gestartet werden.

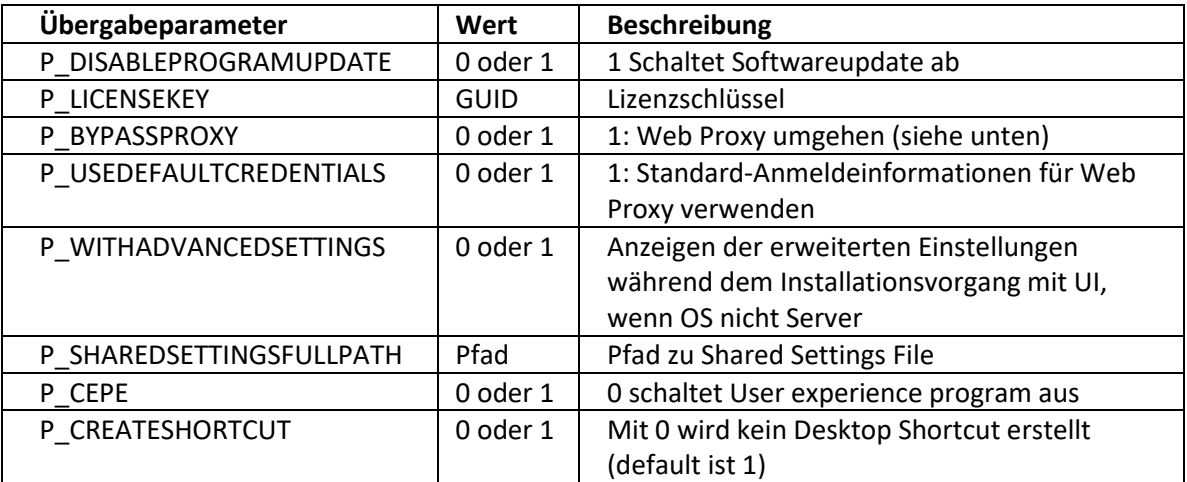

Standard Beispiel "exe silent ausführen":

• TaxWareSetup.exe /qn P\_LICENSEKEY=00000000-0000-0000-0000-000000000000 P\_DISABLEPROGRAMUPDATE=1

Vollständiges Beispiel "exe silent ausführen":

• TaxWareSetup.exe /qn P\_LICENSEKEY=00000000-0000-0000-0000-000000000000 P\_DISABLEPROGRAMUPDATE=1 P\_BYPASSPROXY=0 P\_USEDEFAULTCREDENTIALS=0

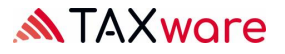

## <span id="page-5-0"></span>5 Manuelle Konfiguration

#### <span id="page-5-1"></span>5.1 Lizenz

Normalerweise muss jeder Benutzer TaxWare mit einem Lizenzschlüssel freischalten. Damit dies auf einem Terminal Server nicht jeder Benutzer ausführen muss, kann der Schlüssel im Installationsverzeichnis abgelegt werden.

- Erstellen Sie im Installationsverzeichnis eine Textdatei mit dem Namen "TaxKey.taxk"
- Kopieren Sie den erhaltenen Lizenzschlüssel (Format 00000000-0000-0000-0000-000000000000) in diese Datei und starten Sie TaxWare

## <span id="page-5-2"></span>5.2 Automatische Software-Updates

Um zu verhindern, dass Benutzer automatische Software-Updates ausführen können, können diese abgeschaltet werden.

- Öffnen Sie die Datei "TaxWare.exe.customer.config" aus dem %Installationsverzeichnis% mit einem Text-/XML-Bearbeitungsprogramm
- Ändern Sie den Wert von "AllowCheckForApplicationUpdates" von "true" auf "*false"*
- $\ddot{a}$ ndern Sie den Wert von "CheckForApplicationUpdatesApplicationSetting" von "true" auf "*false"*

**Wir empfehlen Ihnen in diesen Fällen unbedingt, uns via support@taxware.ch eine Email-Adresse mitzuteilen, über die wir den Kunden über Updates informieren können, denn die Aktualität ist ein Kernvorteil von TaxWare!**

## <span id="page-5-3"></span>6 TaxAnalyzer Excel Add-in und TaxWare Excel-Vorlagen

## <span id="page-5-4"></span>6.1 TaxAnalyzer für alle Benutzer registrieren

Das TaxWare Setup registriert das Excel-Add-in TaxAnalyzer nur für den aktuellen Benutzer. Via Logon-Script kann der TaxAnalyzer auch für andere Benutzer registriert und deregistriert werden:

- %Installationsverzeichnis%\TaxWare.TaxAnalyzer.Registration.exe
- %Installationsverzeichnis%\TaxWare.TaxAnalyzer.Registration.exe unregister

## <span id="page-5-5"></span>6.2 TaxWare Excel-Vorlagen – Mögliche Probleme mit Add-in

Auch wenn TaxAnalyzer aktiv ist, kann es sein, dass TaxWare Excel-Vorlagen nicht korrekt funktionieren. Typische Symptome dafür sind folgende:

- Absturz von TaxWare beim Öffnen einer unserer Vorlagen aus TaxWare
- Fehlende Anzeige des TaxAnalyzer-Menüs in Excel
- Leere Dropdown-Liste z.B. bei der Kantonsauswahl
- Keine oder falsche Berechnungen in Excel (-999'999, #NAME, #N/A)
- Fehlerhafte Berechnung nach dem Öffnen der Datei aus Excel
- TaxAnalyzer funktioniert und trotzdem findet in den Vorlagen keine Berechnung statt. Nebst einem fehlerhaften Funktionsargument könnte hier die Regioneneinstellung oder die Excel-Berechnungsoption «manuell» schuld sein.

Die Lösung dieser Probleme sind im folgenden Dokument dokumentiert [FAQ zu Excel mit Add-In](https://www.taxware.ch/sites/default/files/2024-07/FAQ%20zu%20Excel%20mit%20Add-in%20DE20240614.pdf)

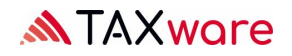

## <span id="page-6-0"></span>7 Web Proxy Einstellungen

Beim Verbindungsaufbau zum Lizenzierungsserver kann es Probleme mit dem Web Proxy geben. Die häufig erfolgreiche Lösung für dieses Problem ist es, den Web Proxy zu umgehen.

- Öffnen Sie die Datei "TaxWare.exe.customer.config" aus dem %Installationsverzeichnis% mit einem Text-/XML-Bearbeitungsprogramm
- Tragen Sie den Wert "http://taxservices.fiveinfo.ch" in "NoWebProxyForUris" ein

Soll der Web Proxy nicht umgangen werden, so kann das Problem eventuell über die Authentifizierung gelöst werden.

- Öffnen Sie die Datei "TaxWare.exe.customer.config" aus dem %Installationsverzeichnis% mit einem Text-/XML-Bearbeitungsprogramm
- Tragen Sie den Wert *"true"* in "UseWebProxyDefaultCredentials" ein

## <span id="page-6-1"></span>8 Shared Settings

Die meisten Benutzereinstellungen können firmenweit festgelegt werden. Dazu muss ein XML File angelegt werden, welches an einem beliebigen Ort abgelegt wird. In der "TaxWare.exe.customer.config" muss der Pfad zu dieser Datei im Key SharedSettingsFullPath eingetragen werden. Weitere Informationen dazu finden Sie hier: <https://www.taxware.ch/de/site/installationsanleitung/dokumentation-shared-settings>

# <span id="page-6-2"></span>9 Customer Experience Program

TaxWare sendet standardmässig anonym Benutzeraktionen und Fehlermeldungen an die FIVE Informatik. Dies nutzen wir zur steten Aufrechterhaltung einer hohen Qualität. Soll dies unterbunden werden, kann in der Datei "TaxWare.exe.customer.config" ein *Key* 

"CustomerExperienceProgramEnabled" mit dem Value "*false*" angelegt werden.

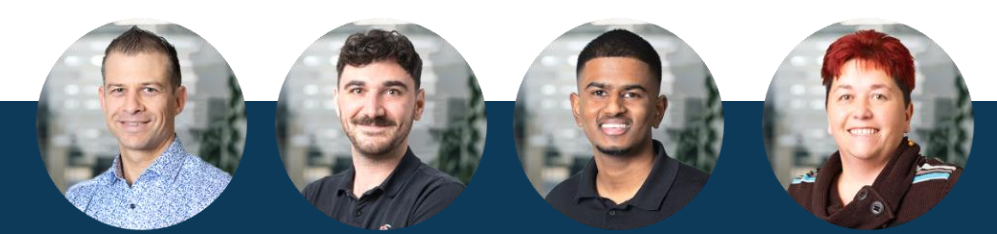

Ihr Support Kontakt +41 31 858 23 20 [support@taxware.ch](mailto:support@taxware.ch) www.taxware.ch für Steuern, Vorsorge & Finanzen

Stefan Stock Dylan Sutter Shathanan Amirthalingam Sonja Knutti Supportzeiten: Montag – Freitag, 08.00 Uhr – 12.00 Uhr und 13.30 Uhr – 17.00 Uhr